$\overline{a}$ 

# 吉林大学第一医院网络线上报名操作流程

推荐使用谷歌浏览器,除此兼容 **360** 浏览器、**IE10** 以上浏览器, 登录吉林大学第一医院网络线上报名网址:**http://125.32.13.20:10008** 一、注册用户。

进入吉林大学第一医院应聘系统登录页面后,首先点击"注册账户"按钮进 行账户注册,注册信息使用个人邮箱和身份证号,注册成功以后使用注册邮箱进 行登录。

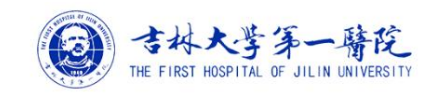

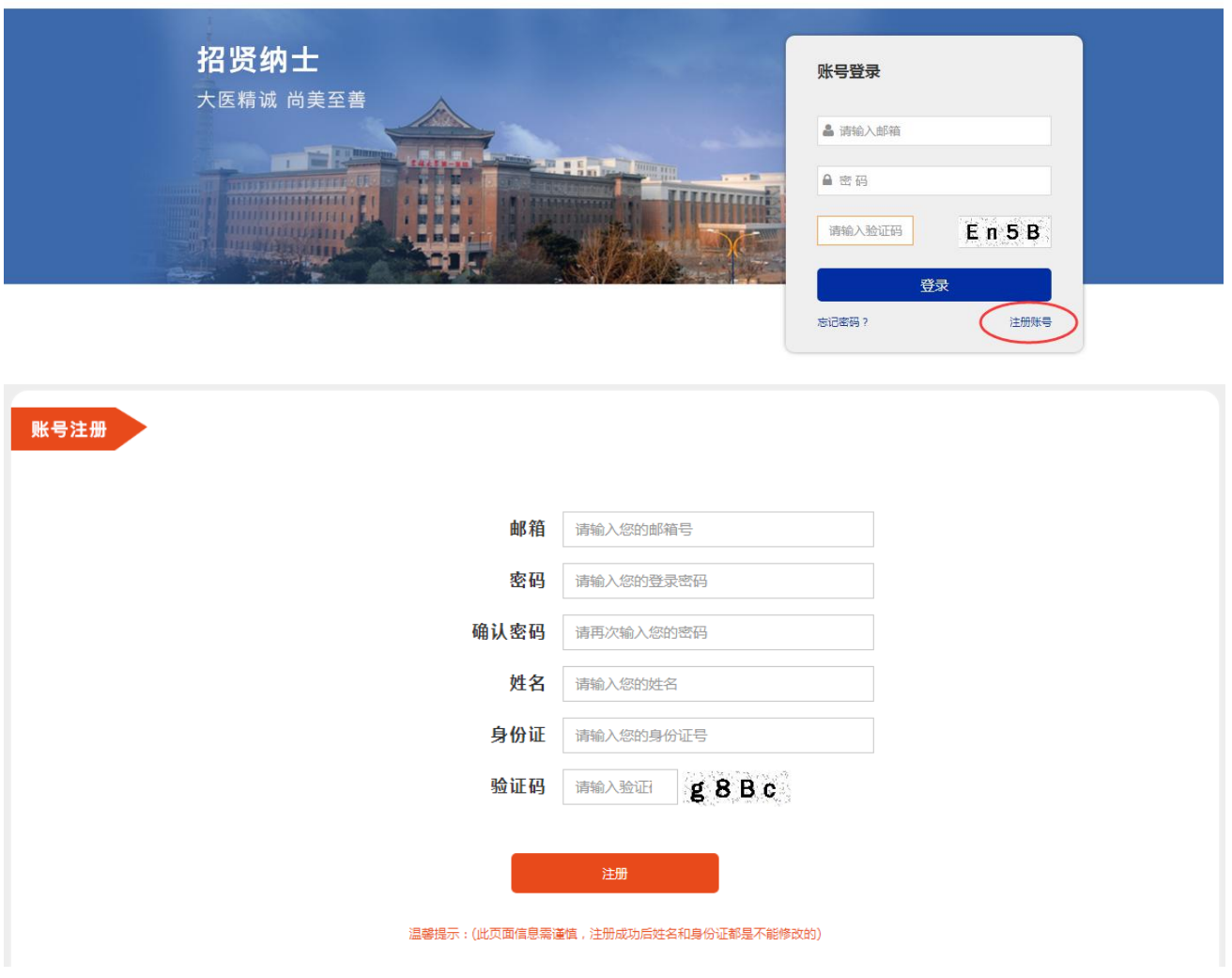

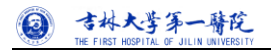

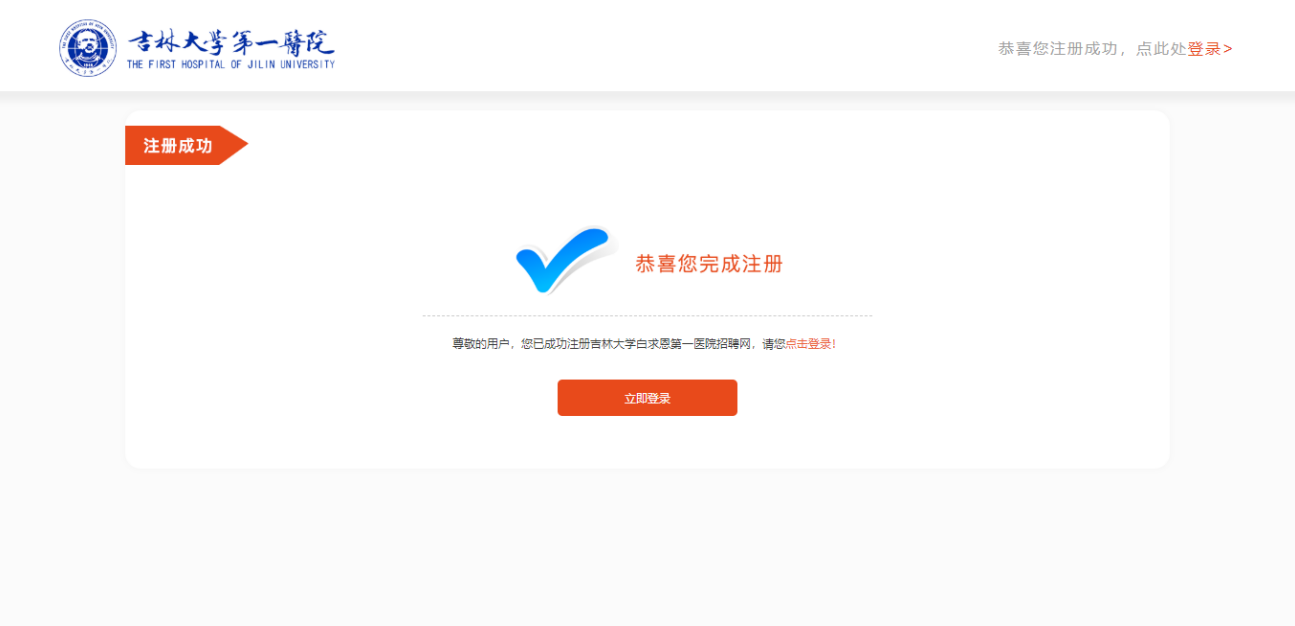

注意事项:

1.一个身份证号只能注册一次。

2.如果已经注册过忘记密码,可点击登录首页"忘记密码",根据系统提示进行找 回。

 $\overline{a}$ 

二、我的简历

### 1.填写简历

登录进去系统默认显示【我的简历】填写页面,每个简历信息集都有填写说明, 应聘者根据提示及信息规范说明依次填写即可,如下图:

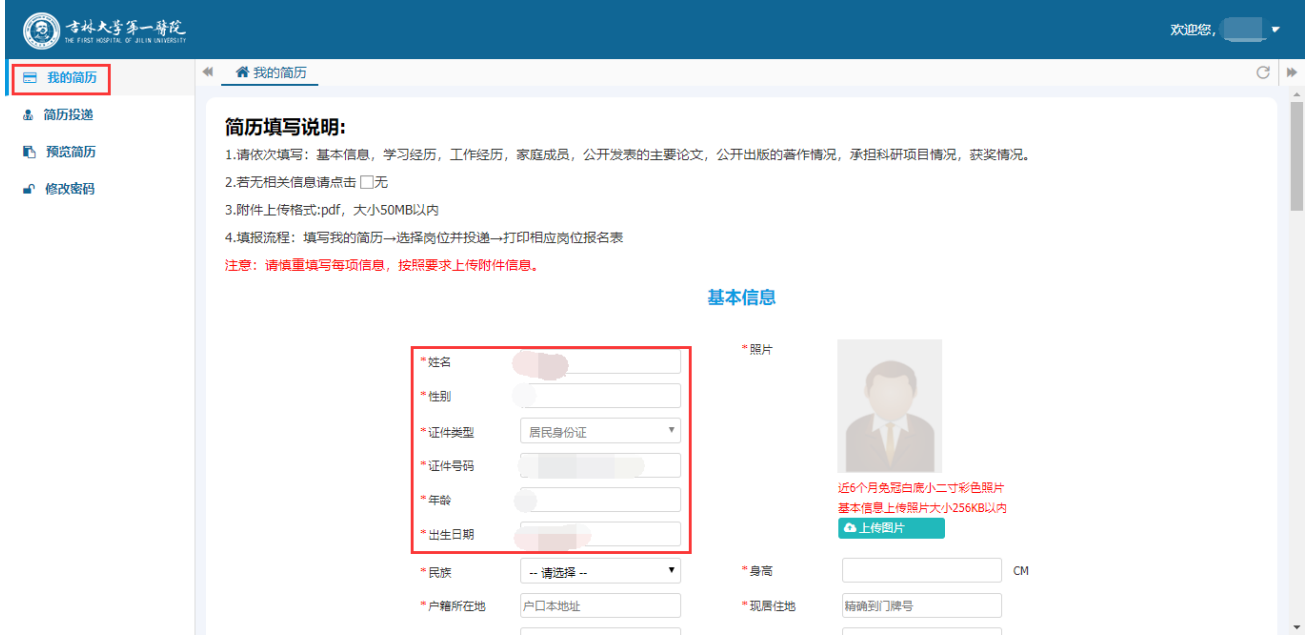

#### 注意事项:

- 1. 简历信息包括:基本信息、学习经历、工作经历、家庭成员、论文发表、著作初版、科研项目、获奖情 况、其他证件上传 9 部分信息。
- 2. 登录系统以后,基本信息中姓名、性别、证件类型、证件号码、年龄、出生日期会根据注册信息自动带 出和计算出来,照片上传需上传"近六个月免冠白底小二寸彩色图片,基本信息上传照片大小 256KB 以 内"。
- 3. 必填项说明:红色\*,表示为必填项。必填项信息集包括基本信息、学习经历、家庭成员;其他信息集 如果没有勾选"口无",即可跳过不填写。
- 4. 学习经历填写说明:目前学习经历第一行默认填写学历为"普通高中"信息,且为必填不允许删除,然 后依次填写第一学历至最高学历信息。
- 5. 附件上传格式限定: 必须是 PDF 格式, 大小为 50M 以内。

基本信息截图:

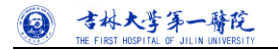

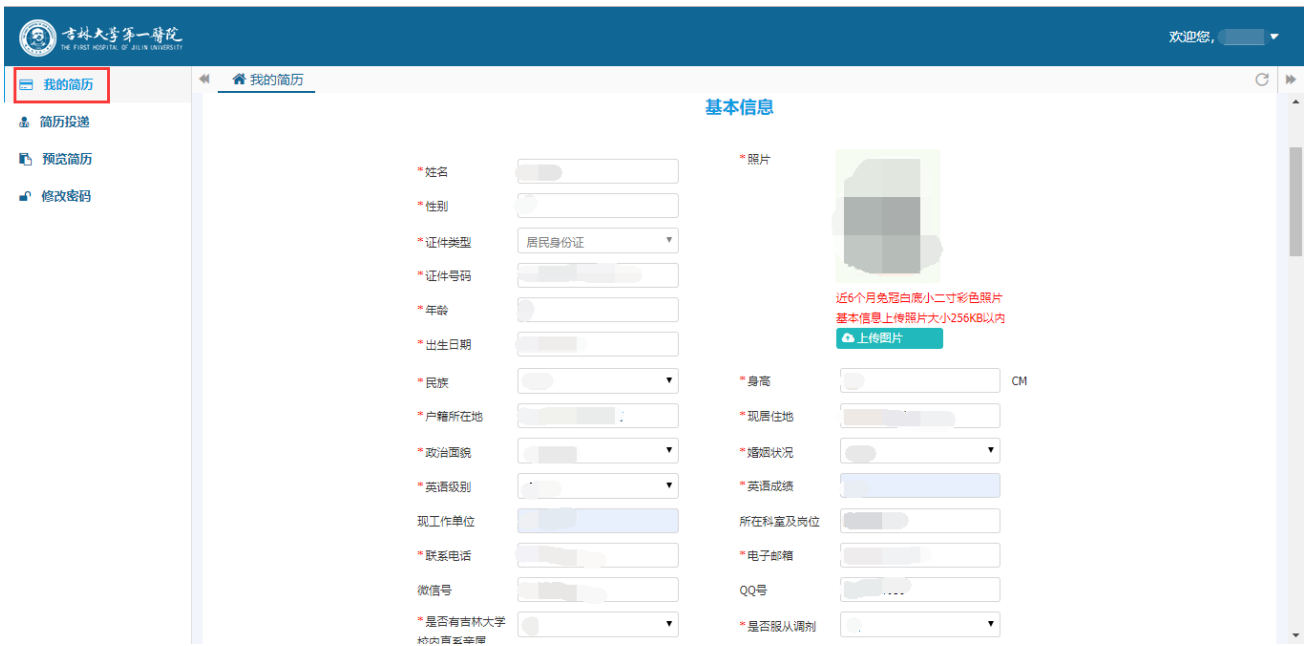

#### 学习经历、工作经历截图:

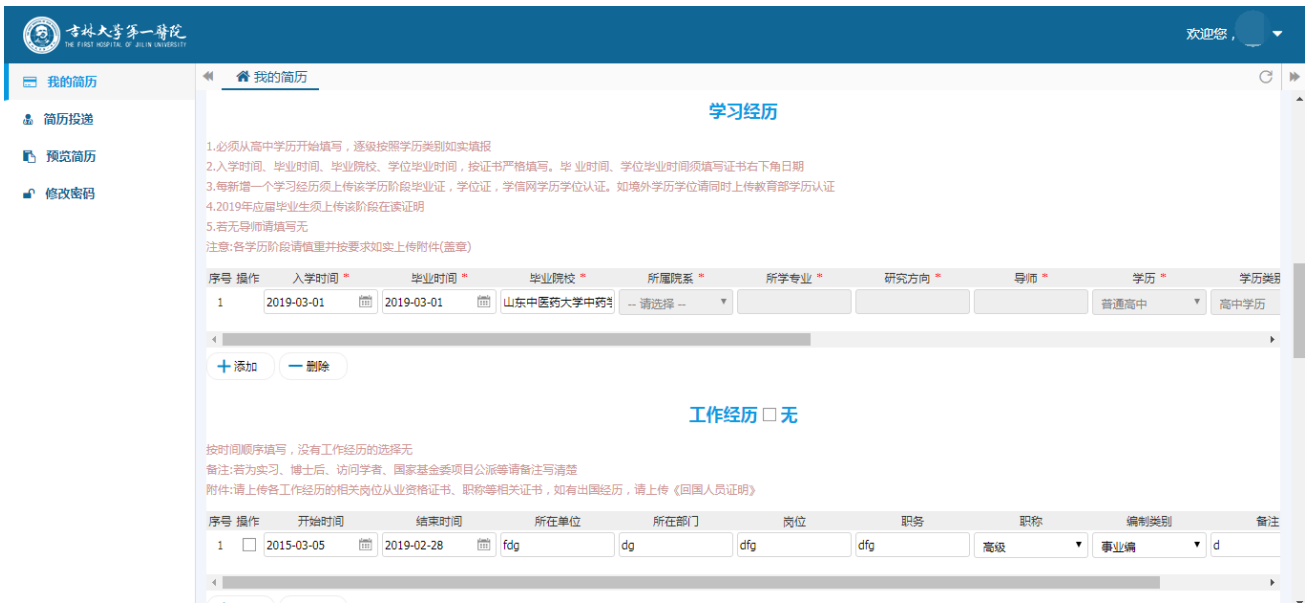

家庭成员、论文发表截图:

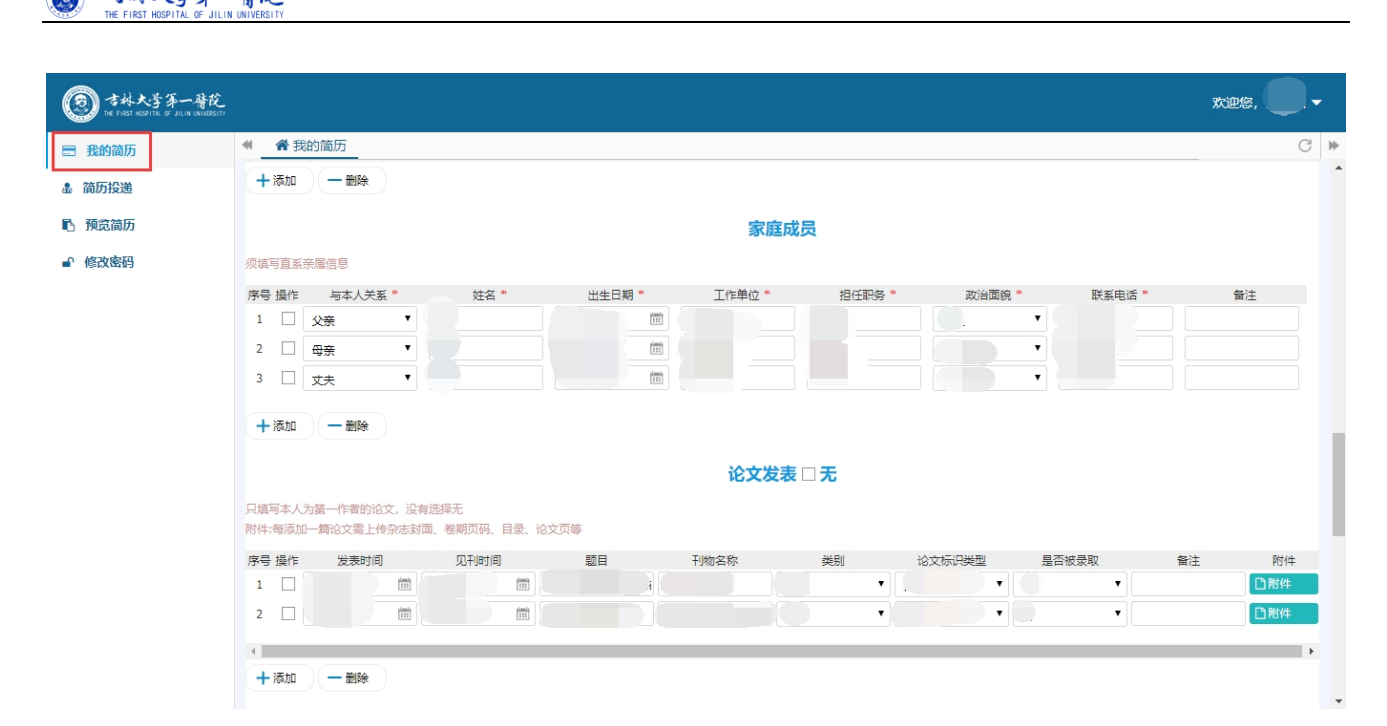

#### 著作出版、科研项目截图:

0

吉林大学第一臂院

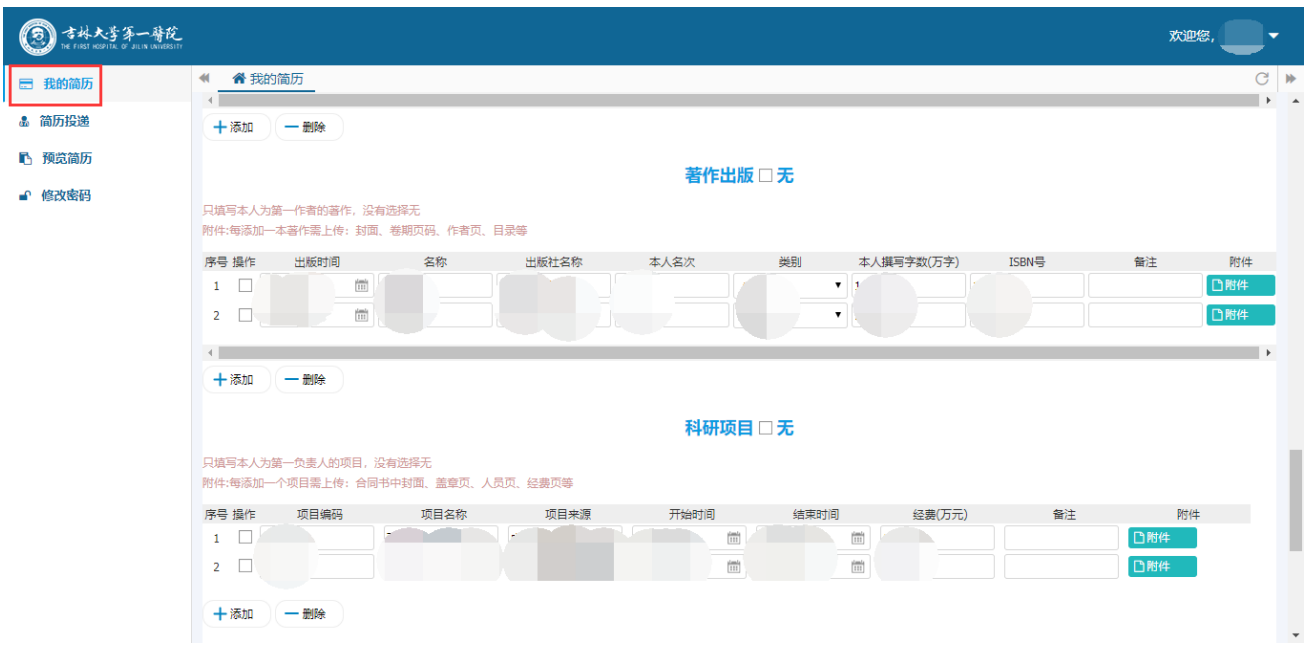

获奖情况、其他证件上传截图:

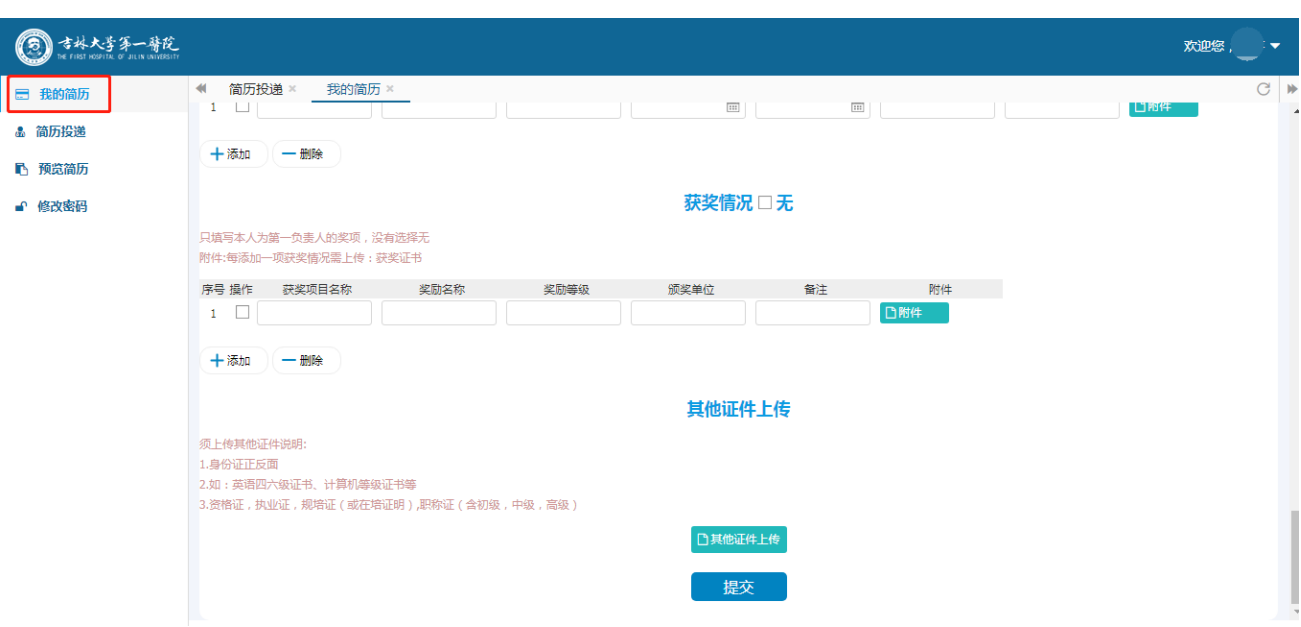

## **2.**提交简历。

 $\overline{a}$ 

◎ 古林大学第一醫院

填写完成后,点击"提交"按钮,系统会自动提示个人承诺语确保简历信息真实有效,勾选即可正常 提交简历。

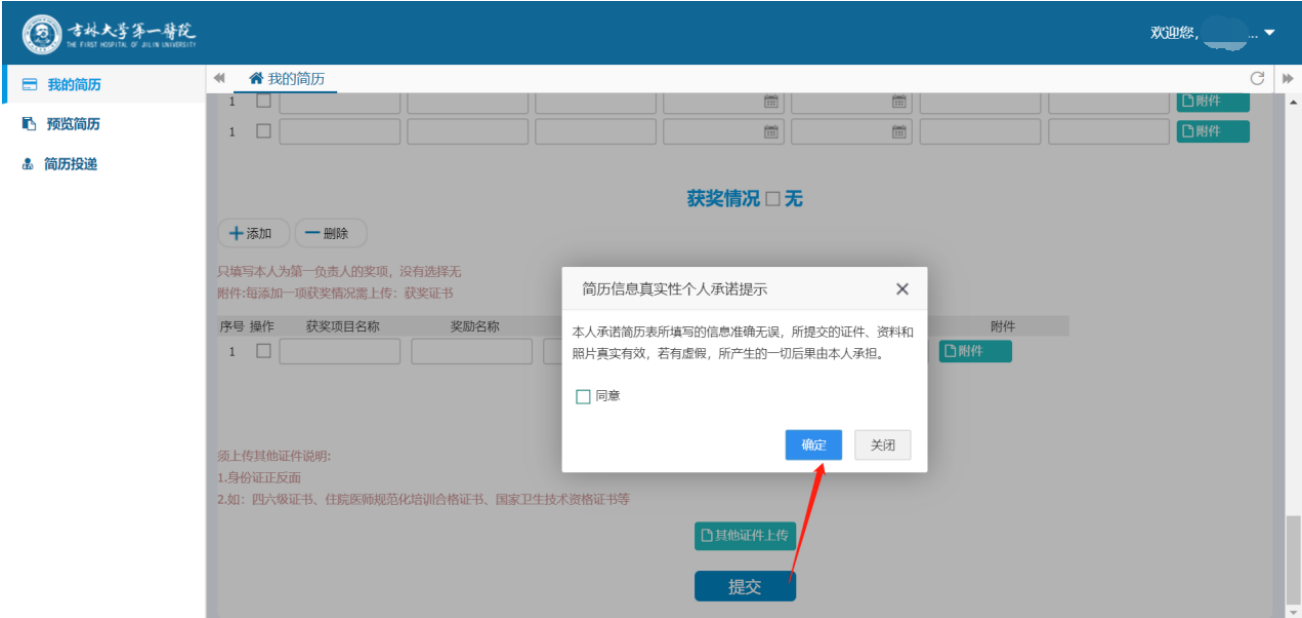

如果不勾选,系统不允许提交简历信息。

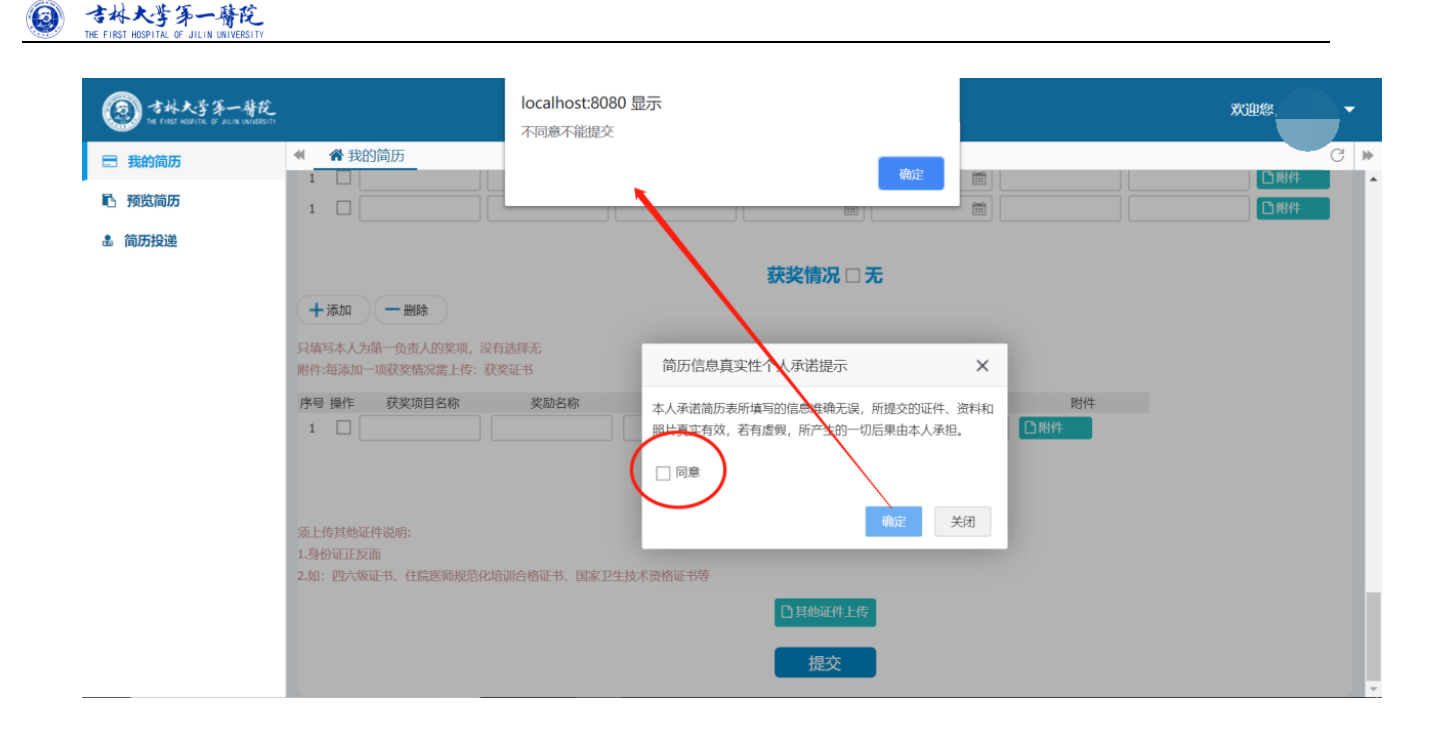

### 3.投递简历

3.1 点击【简历投递】,系统会跳出简历投递提示性说明。点击"确认"即可。若 想再查看,可点击右上角橘色按钮【投递说明】。

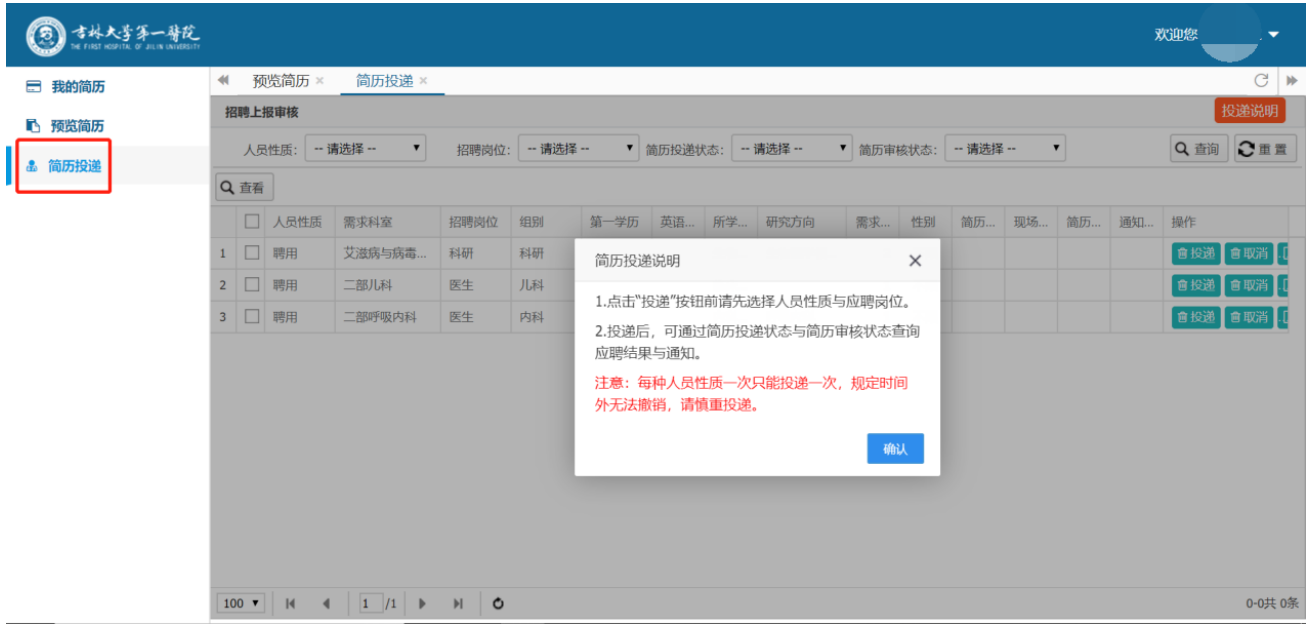

3.2 查询应聘岗位。

进入简历投递页面以后,首先选择人员性质、招聘岗位、科室,查询出已经发布且符合条件的招聘需 求,选中列表左侧"口"后,点击投递,同一种人员性质只允许投递一个岗位。

| ③ 古林大学第一臂院 |                                     |                |        |                                                                                                  |              |              |               |      |    |                    |    |     |                           |     |    | 欢迎您        | ▼      |
|------------|-------------------------------------|----------------|--------|--------------------------------------------------------------------------------------------------|--------------|--------------|---------------|------|----|--------------------|----|-----|---------------------------|-----|----|------------|--------|
| □ 我的简历     | $\blacktriangleleft$                | 预览简历 ×         | 简历投递 × |                                                                                                  |              |              |               |      |    |                    |    |     | $C$ $\blacktriangleright$ |     |    |            |        |
| ■ 简历投递     |                                     | 投递说明<br>招聘上报审核 |        |                                                                                                  |              |              |               |      |    |                    |    |     |                           |     |    |            |        |
| ■ 预览简历     | 人员性质:<br>高聘<br>简历审核状态:<br>-- 请选择 -- |                |        | 招聘岗位:<br>$\checkmark$<br>$\pmb{\mathrm{v}}$                                                      | 岗位编码         | $\checkmark$ | 需求科室:<br>岗位名称 |      |    | ▽ 简历投递状态: - 请选择 -- |    |     | $\pmb{\mathrm{v}}$        | Q查询 |    |            | ご重置    |
| ■ 修改密码     | Q童看                                 |                |        |                                                                                                  | 13医疗技术<br>13 |              |               |      |    |                    |    |     |                           |     |    |            |        |
|            | □ 人员性质<br>招聘岗位<br>需求科室              |                |        |                                                                                                  | 18           |              | 18編撮          |      |    | 需求                 | 性别 | 简历  | 现场                        | 简历… | 通知 | 操作         |        |
|            | $1$ $\Box$                          | 在编             | 15护理   |                                                                                                  | 19           |              | 12医生          |      |    | 5                  | 不限 | 已投递 |                           | 审核中 |    | 投递<br>取消打印 |        |
|            | $2$ $\Box$                          | 高聘             | 18编辑   | 工会                                                                                               |              |              |               |      |    | 5                  | 不限 | 未投递 |                           |     |    | 投递 取消 打印   |        |
|            | $3$ $\Box$                          | 高聘             | 13医技   | 团委                                                                                               |              |              |               |      |    | 6                  | 不限 | 已投递 |                           | 审核中 |    | 投递取消打印     |        |
|            | 4                                   | 临时             | 16工程   | 图书馆                                                                                              | 医疗技术         | 41           | CET6          | 10,1 | 人类 | 3                  | 1  | 未投递 |                           |     |    | 投递 取消 打印   |        |
|            |                                     | 5 日 高聘         | 12医生   |                                                                                                  | 内科           | 61           | TEM4          | 1004 | 不限 | 5 <sup>1</sup>     | 不限 | 未投递 |                           |     |    | 我递取消打印     |        |
|            |                                     |                |        |                                                                                                  |              |              |               |      |    |                    |    |     |                           |     |    |            |        |
|            |                                     |                |        | 20 $\bullet$   H $\bullet$   $\boxed{1}$   $\phantom{1}$   $\bullet$   $\phantom{1}$   $\bullet$ |              |              |               |      |    |                    |    |     |                           |     |    |            | 0-0共0条 |

系统提示:如果直接投递,系统会提示先进行人员性质的选择。如下图:

 $\overline{a}$ 

吉林大学第一臂院

0

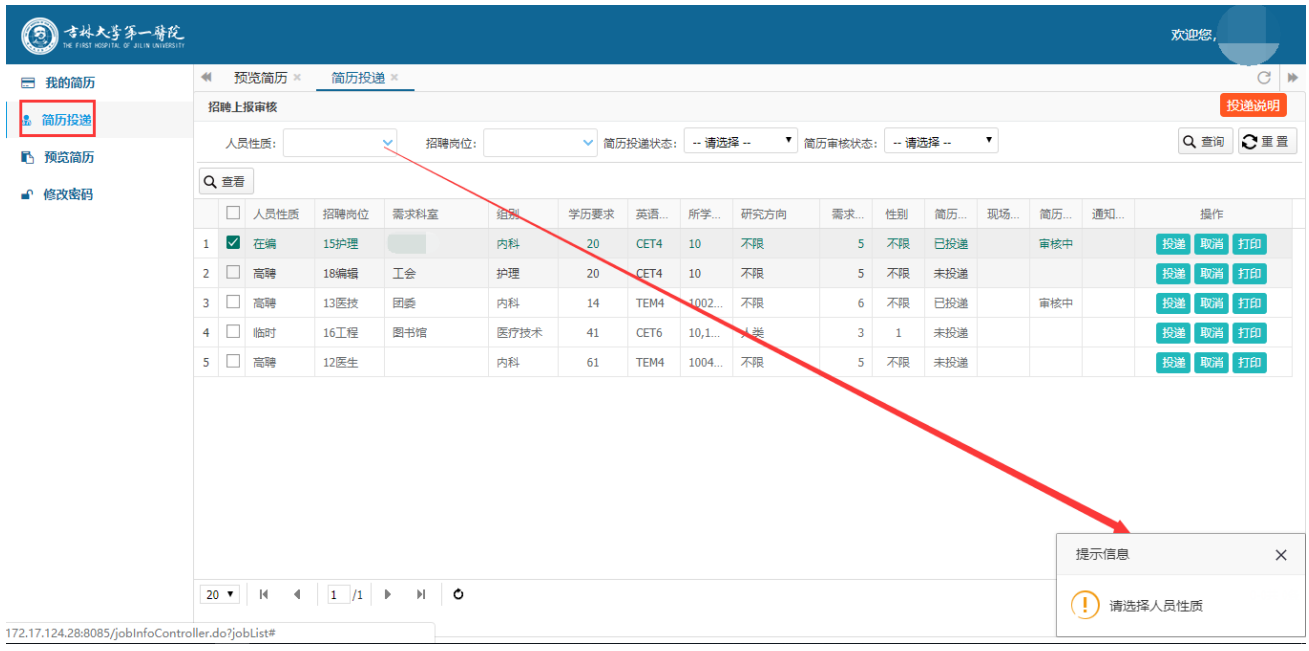

3.3 简历投递。

点击招聘需求后面的"投递"按钮,进行投递,投递后"简历投递状态"将变更为已投递。

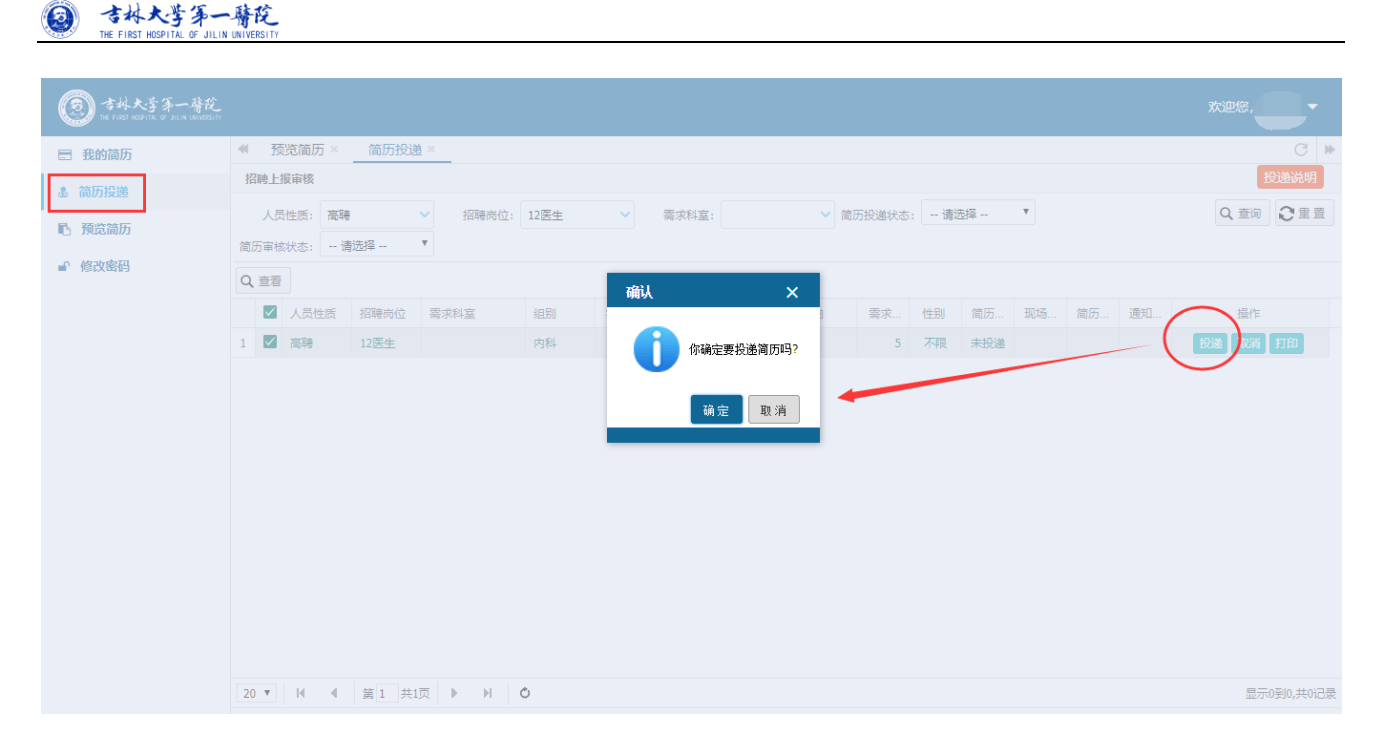

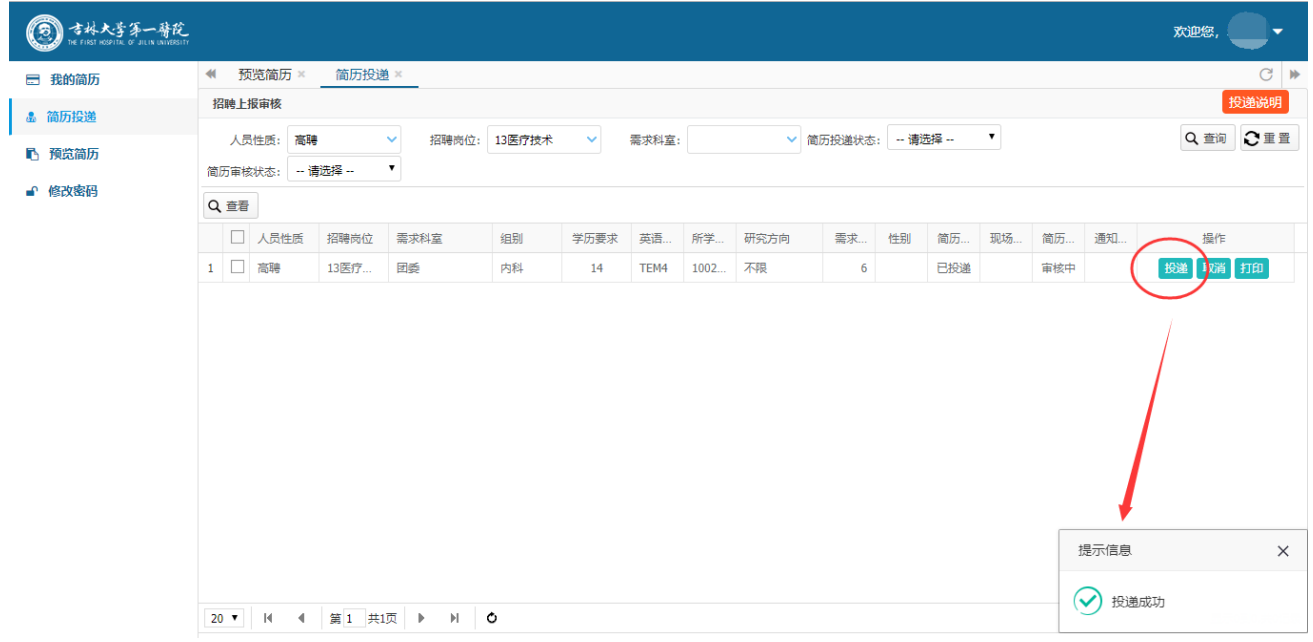

#### 注意事项:

1. 如果同一种人员性质已经投递过简历,再重复投递其他岗位时,系统会提示"该人员类型只能投递一份

简历",如下图:

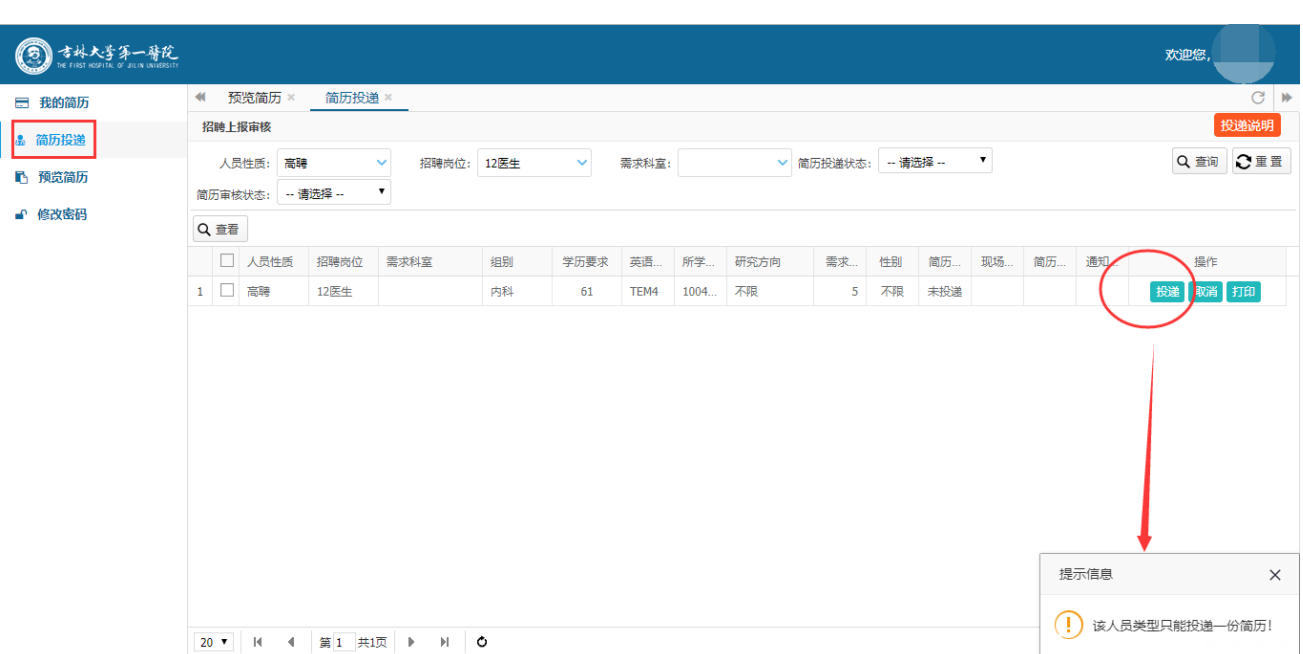

2. 不允许重复投递简历。系统会提示"已投递,请勿重新投递",如下图:

 $\overline{a}$ 

◎ 古林大学第一醫院

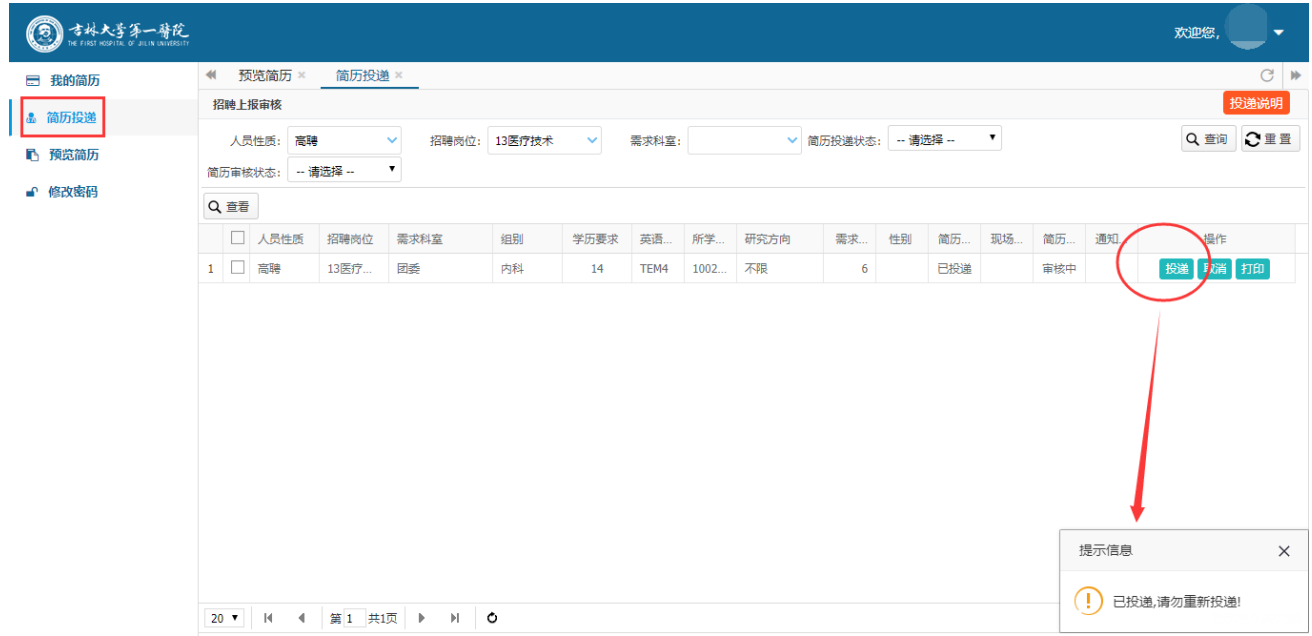

3. 可取消投递。在简历未审核的状态下,应聘者可取消投递记录,状态会变成"未投递"。如下图:

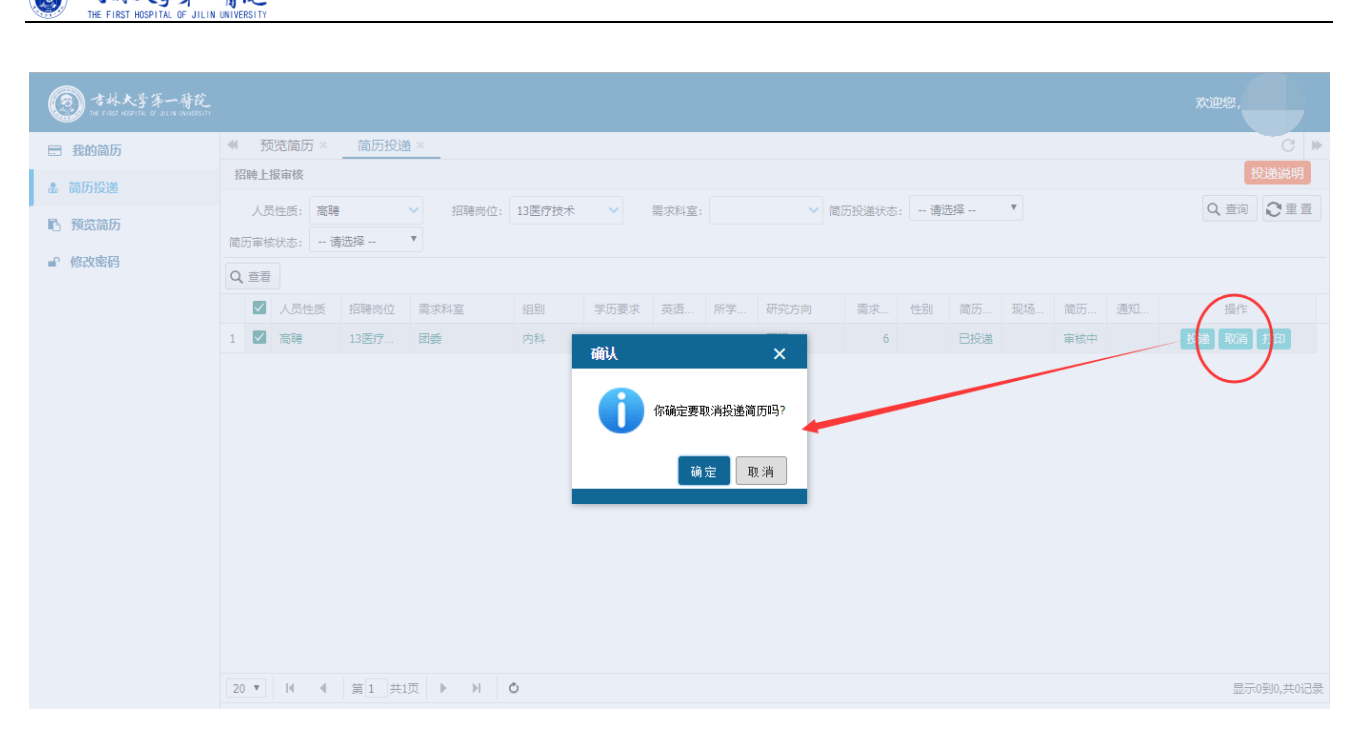

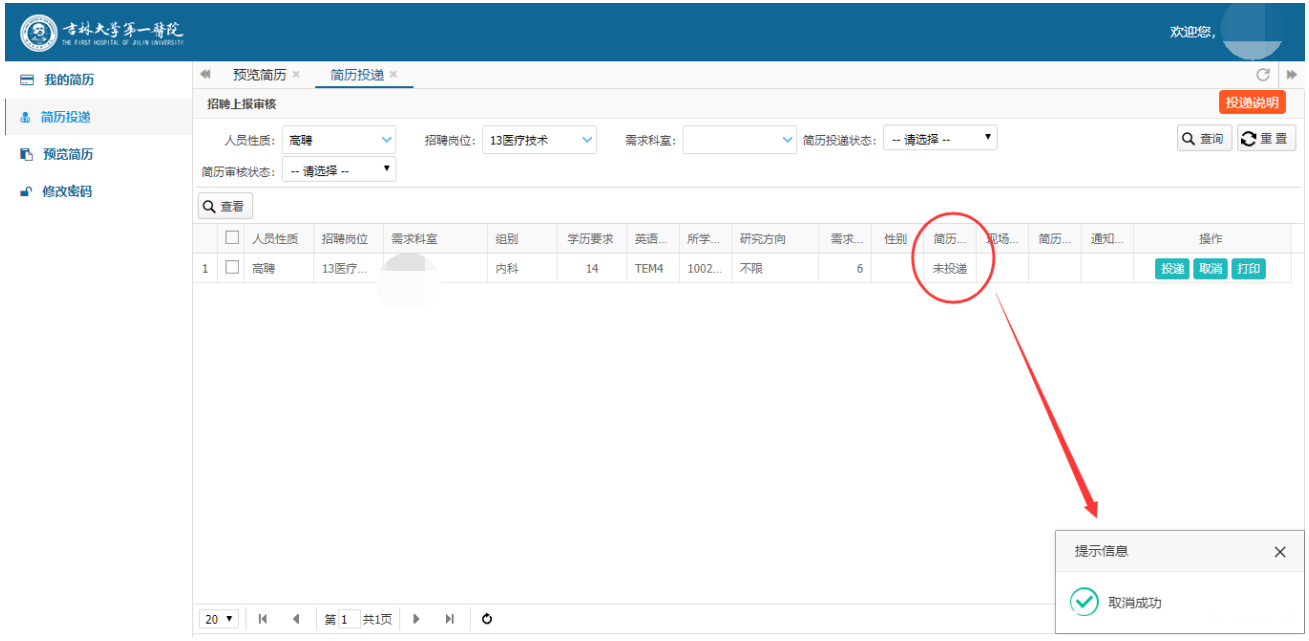

### 3.4 查看简历审核结果。

点击已经投递的招聘需求,点击"查看"按钮,可以查看审核结果及通知。

0

吉林大学第一臂院

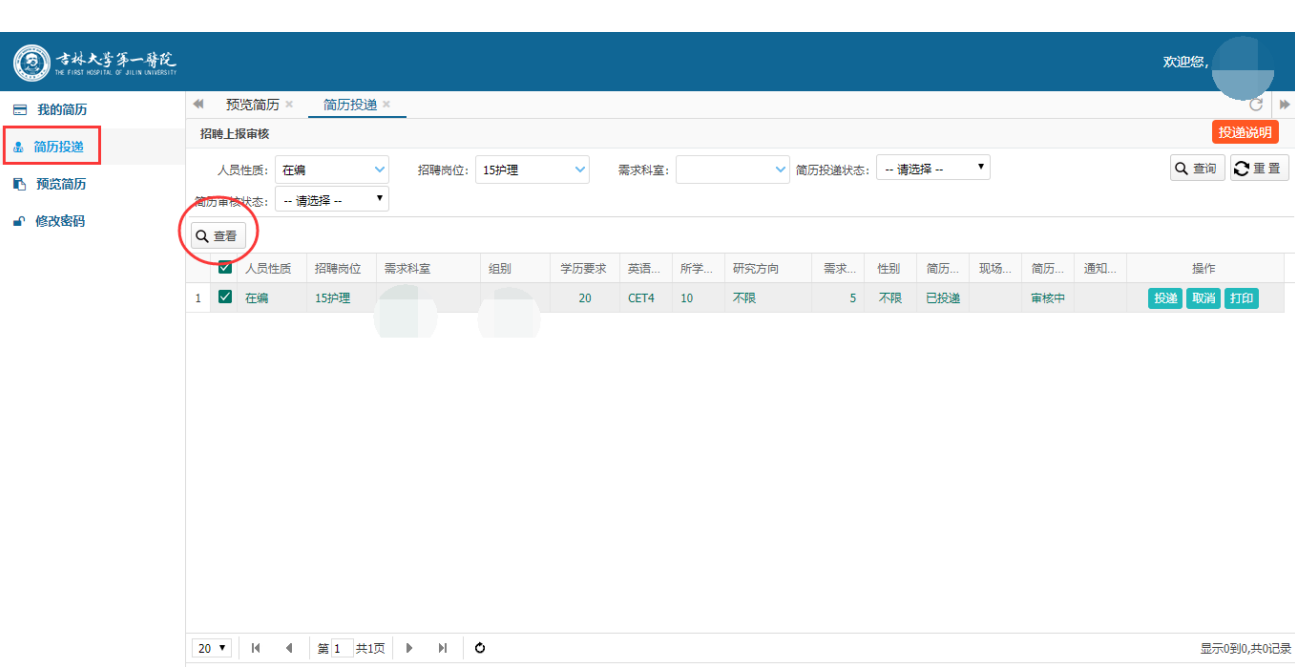

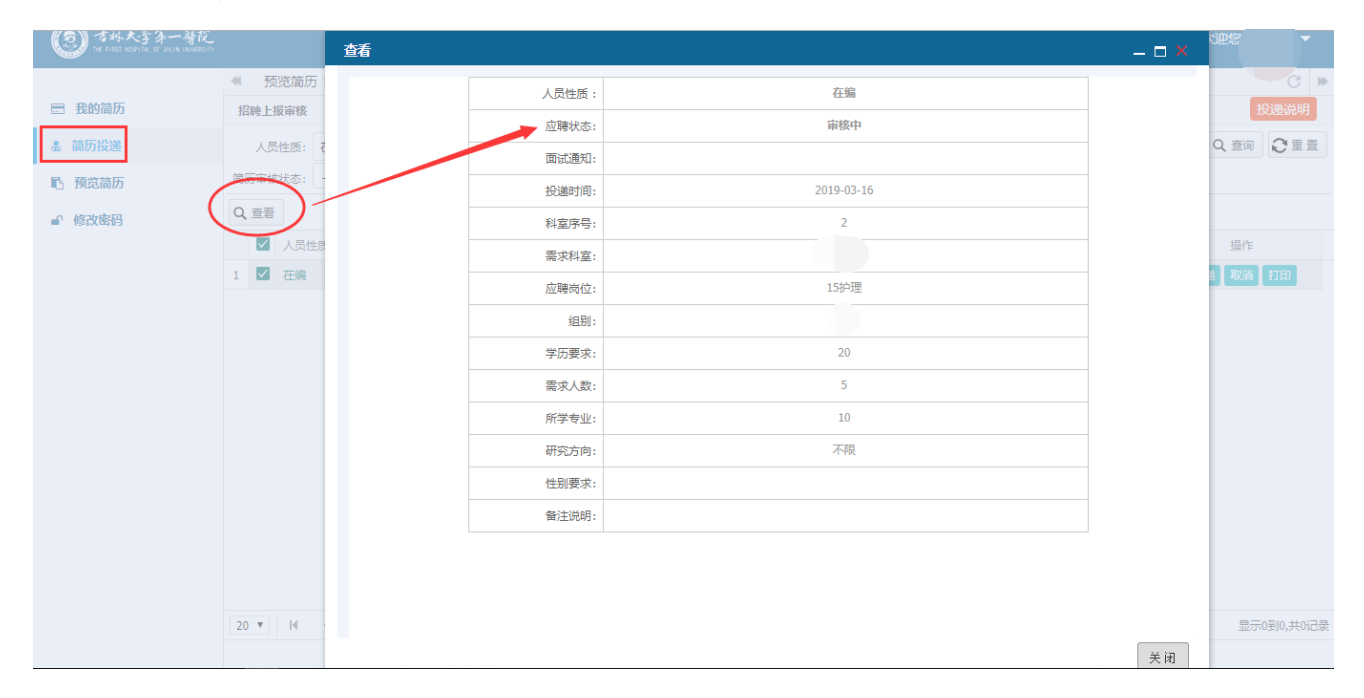

## 4.打印简历

 $\overline{a}$ 

◎ 古林大学第一臂院

简历投递完成以后,点击"打印"按钮,连接打印机打印(A4)简历。如下图:

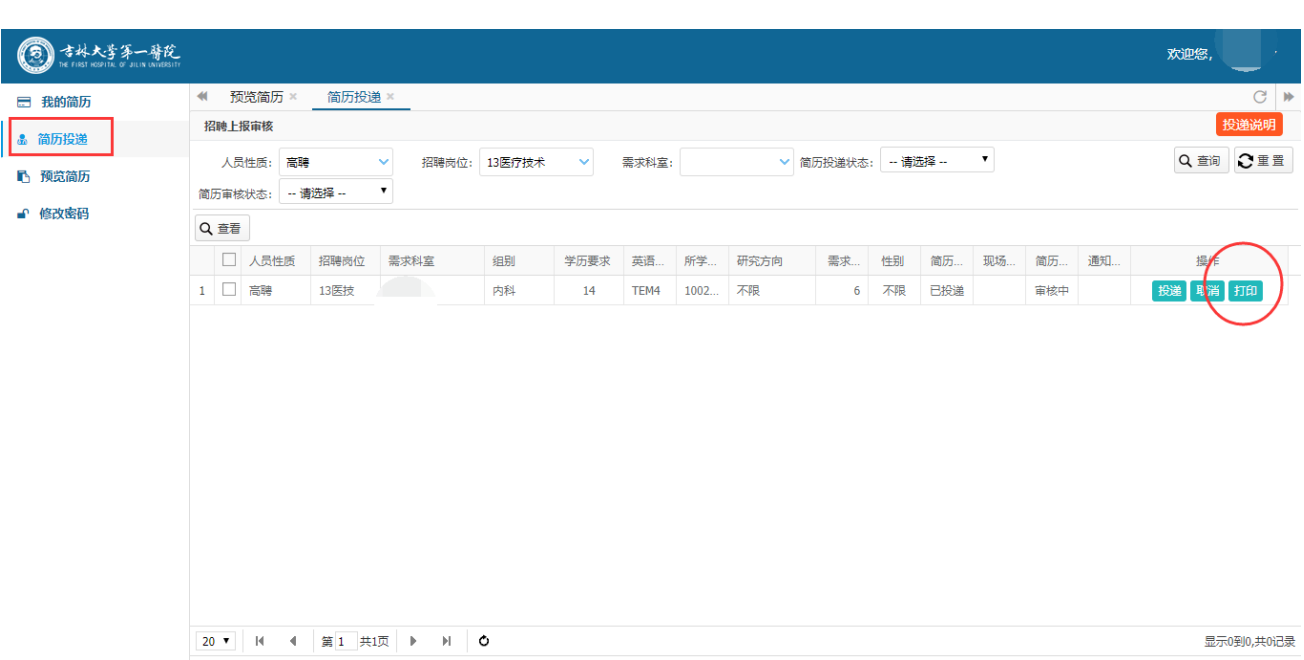

进入简历预览页面,如下图:

 $\overline{a}$ 

◎ 古林大学第一醫院

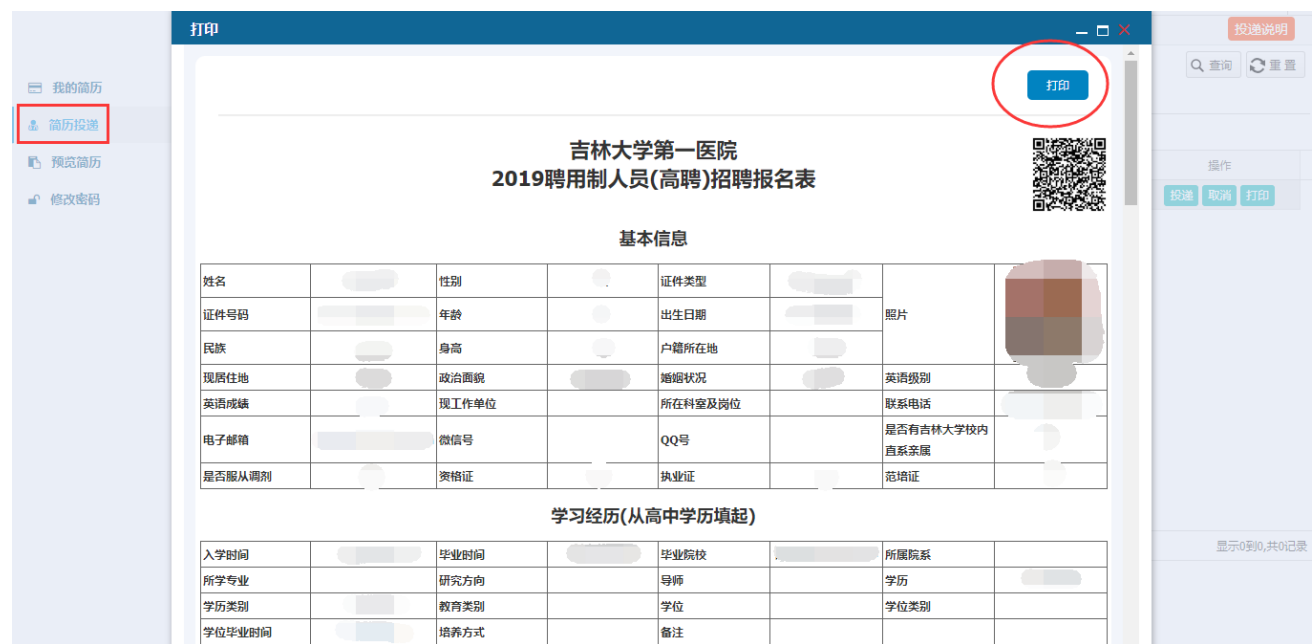

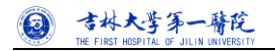

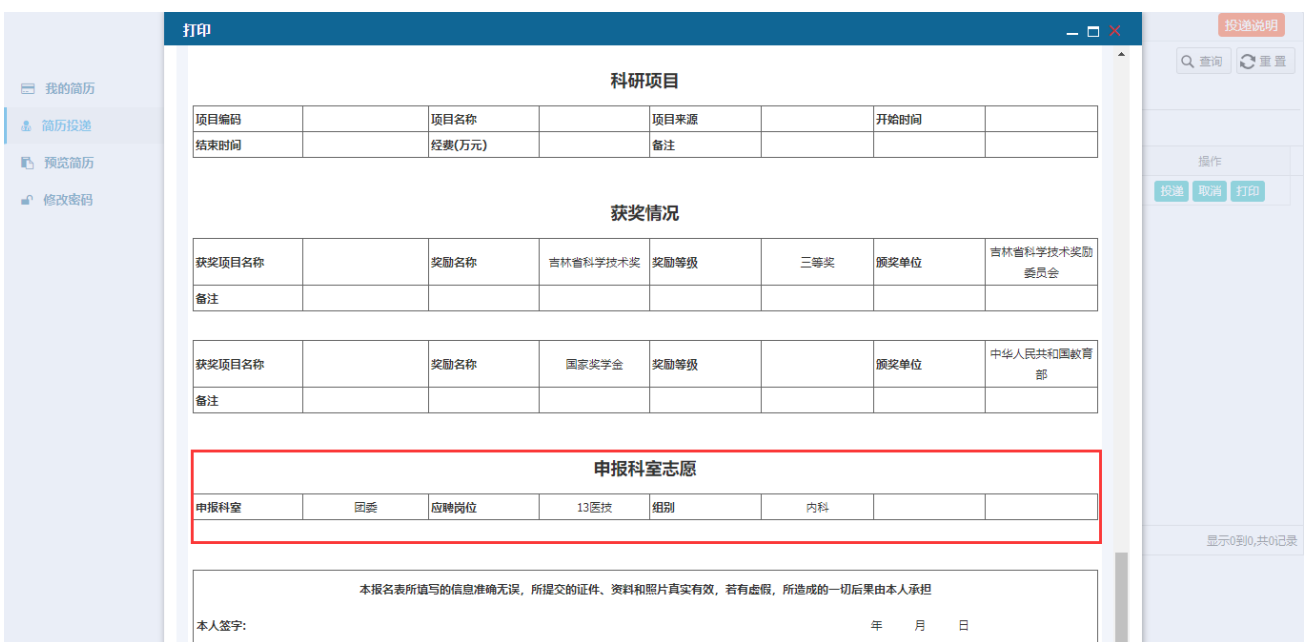

#### 点击打印即可,如下图:

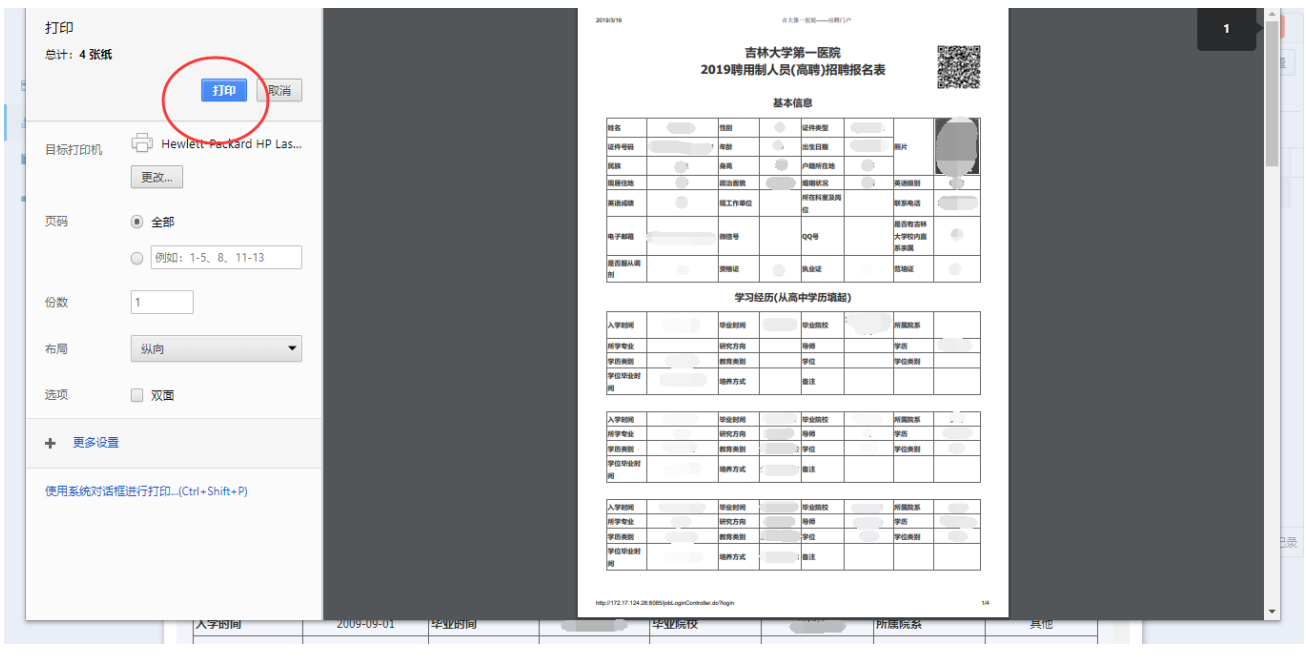

#### 注意事项:

1. 【预览简历】页面,只能查看个人提交的简历信息,不能直接打印。

2. 简历打印只能在【简历投递】页面打印,打印出出来会将申报科室、组别、应聘岗位显示在报名表中。

### 5.预览简历

点击预览简历菜单即可。

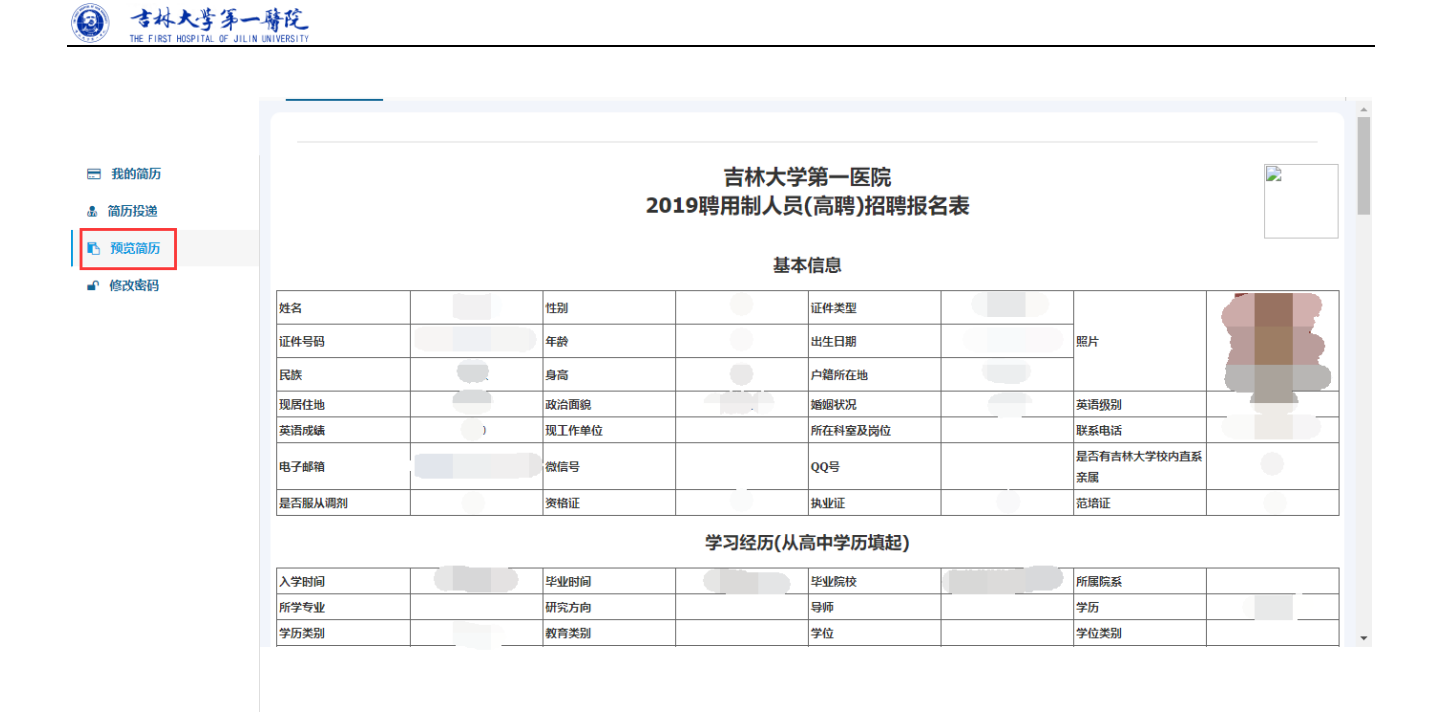

## 6.修改密码

进入修改密码页面,直接输入原始密码和新密码即可。

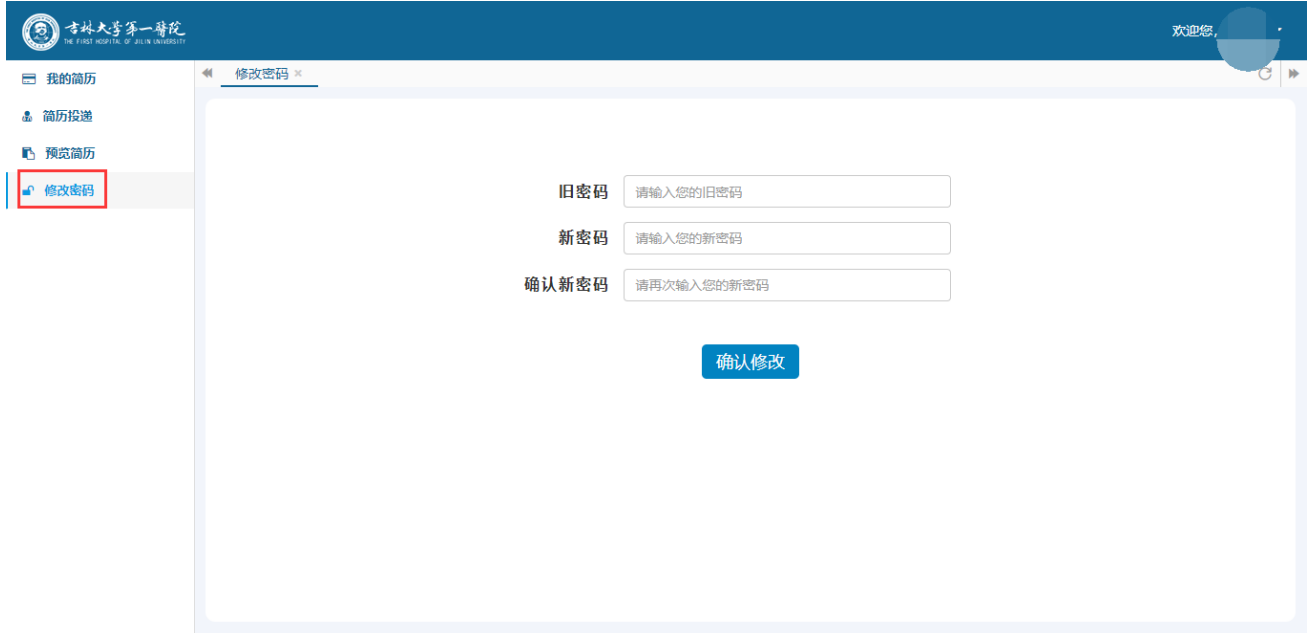